# ФОРМИРОВАНИЕ НОВОГО УЧЕБНОГО ГОДА В АИС СГО

D

# 1. РАБОТА С УЧЕБНЫМ ПЛАНОМ В АИС СГО

 $\overline{O}$ 

 $\bigcap$ 

 $\bullet$ 

 $\bigcirc$ 

 $\varphi$ 

 $\overline{O}$ 

∩

 $\bigcap$ 

 $\overline{Q}$ 

#### **Учебный план МБОУ СОШ г.\*\*\*\*\*\* Учебный план в соответствии**

 $\circ$ 

 $\bigcap$ 

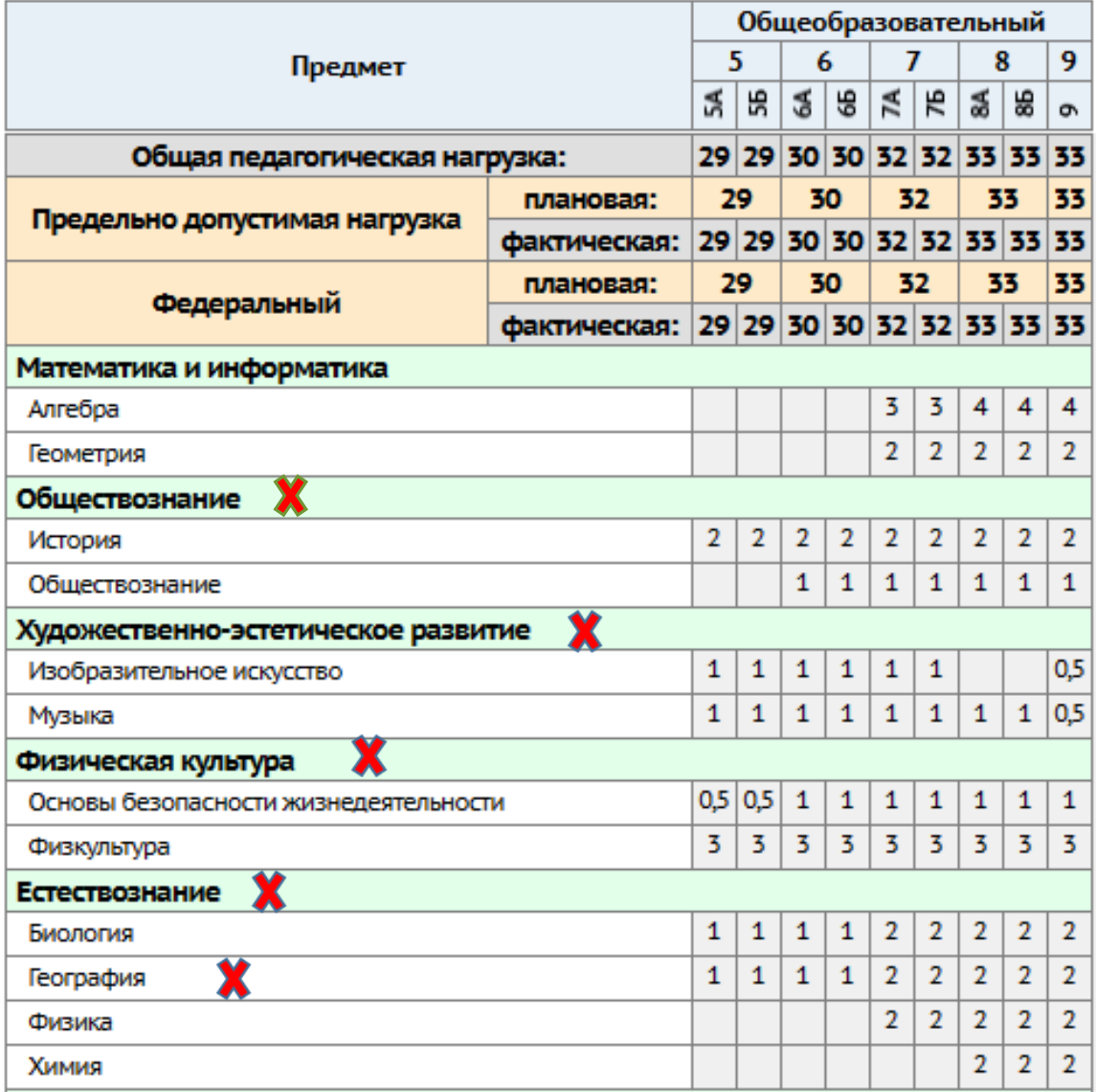

## **с ФГОС ООО**

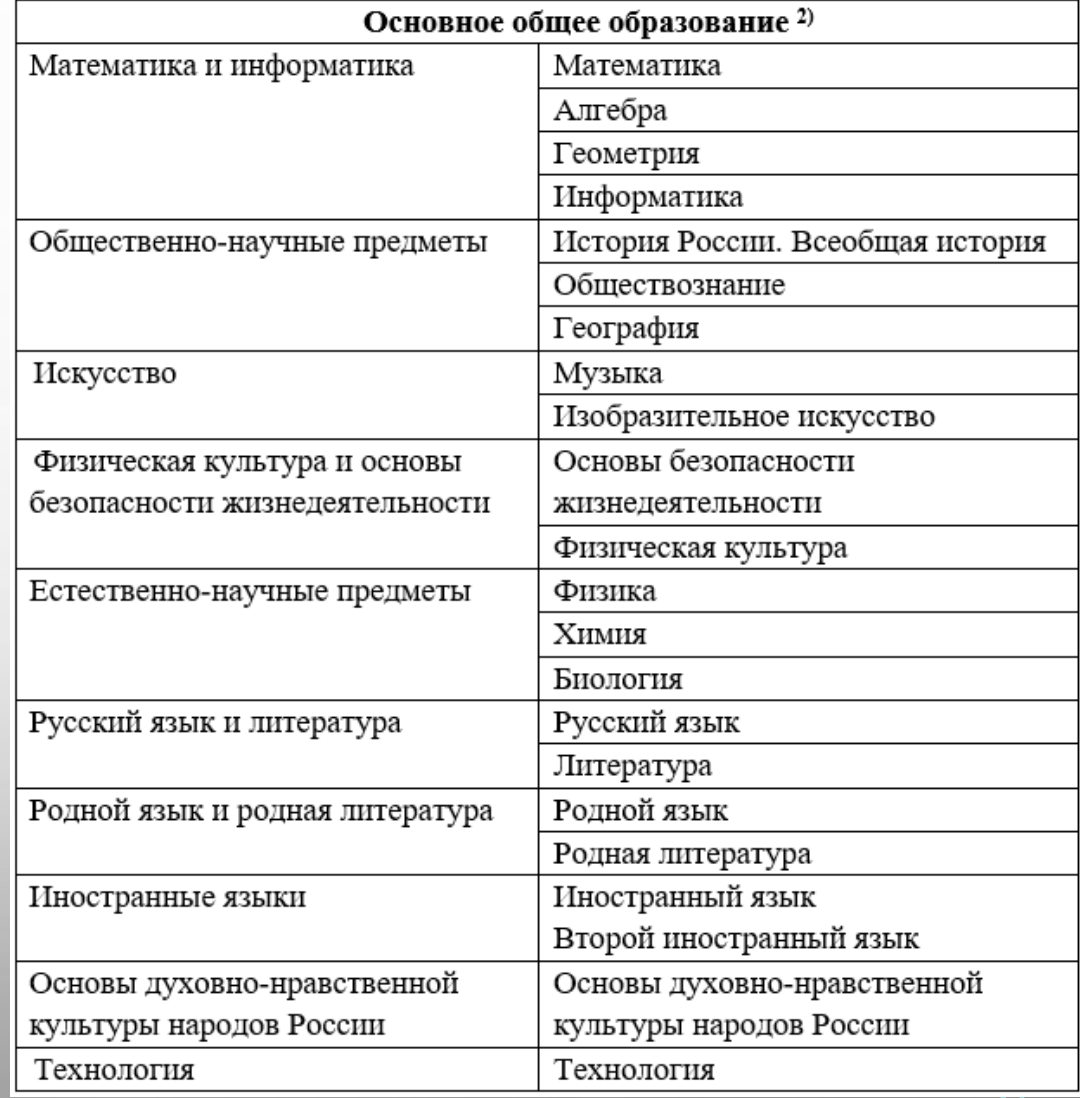

**Несоответствие учебного плана ООО в АИС СГО ФГОС!** 

## **С 1 АПРЕЛЯ В АИС СГО НАЧИНАЕТСЯ ПРОЦЕСС ФОРМИРОВАНИЯ НОВОГО УЧЕБНОГО ГОДА**

После нажатия кнопки **Формирование следующего года** в новый учебный год будет скопирована следующая информация из учебного плана предыдущего года:

- Профили учебного плана
- Нагрузки по компонентам учебного плана
- Нагрузки в таблице учебного плана (часы в неделю)

**Работу с учебным планом в АИС СГО необходимо выполнять до создания расписания и внесения отметок, домашних заданий в классном журнале!**

#### **ОСНОВНЫЕ ДЕЙСТВИЯ ООО ПО РАБОТЕ С УЧЕБНЫМ ПЛАНОМ В АИС СГО В 2021-2022 УЧЕБНОМ ГОДУ:**

- 1. Удалить компоненты, которые не соответствуют ФГОС. В учебном плане должно быть 2 компонента или части:
- федеральный компонент, представляющий обязательную часть учебного плана;
- часть, формируемая участниками образовательных отношений.

Для этого необходимо:

Удалить нагрузку в учебном плане по предметам в том компоненте, который необходимо удалить.

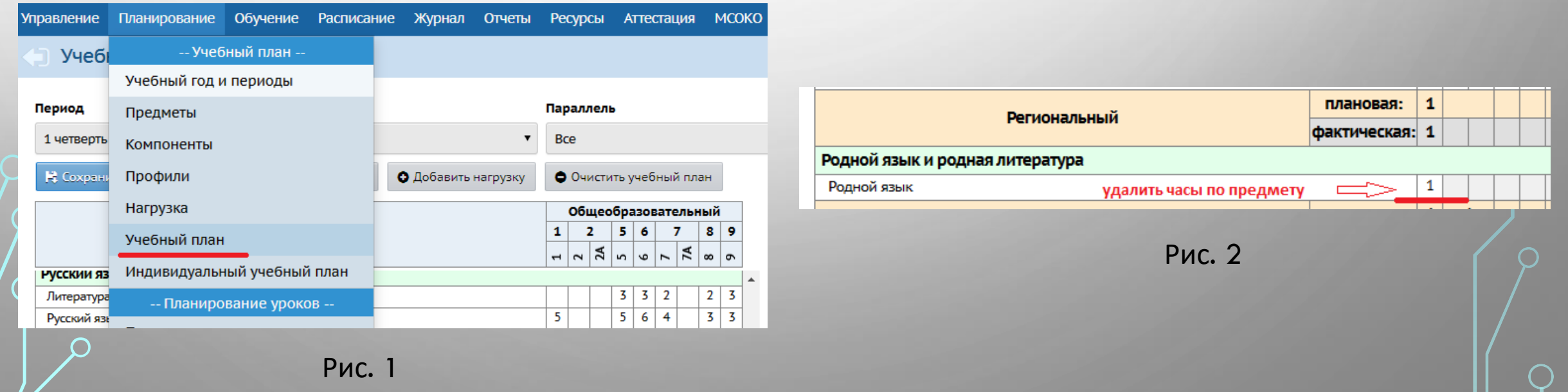

Удалить нагрузку по компонентам, которые не соответствуют ФГОС. После удаления нагрузки (часов) нажмите **Сохранить**, компонент будет удален из предельной нагрузки учебного плана.

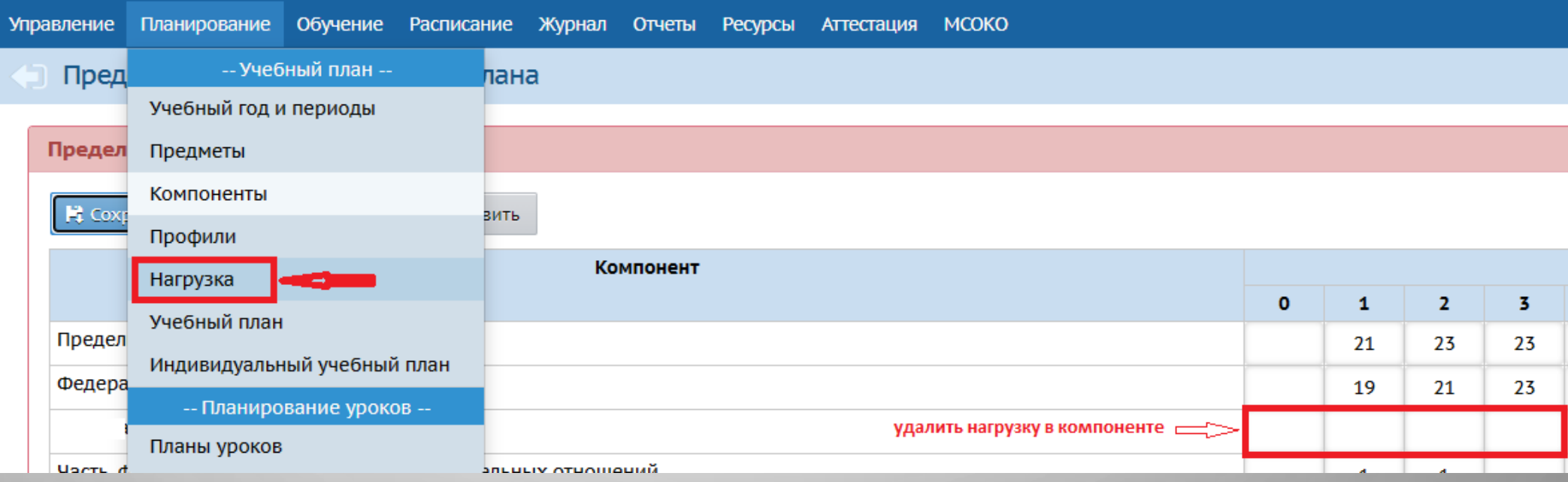

После удаления нагрузки, компонент необходимо удалить. Поставьте галочки напротив нужного компонента и нажмите **Удалить**.

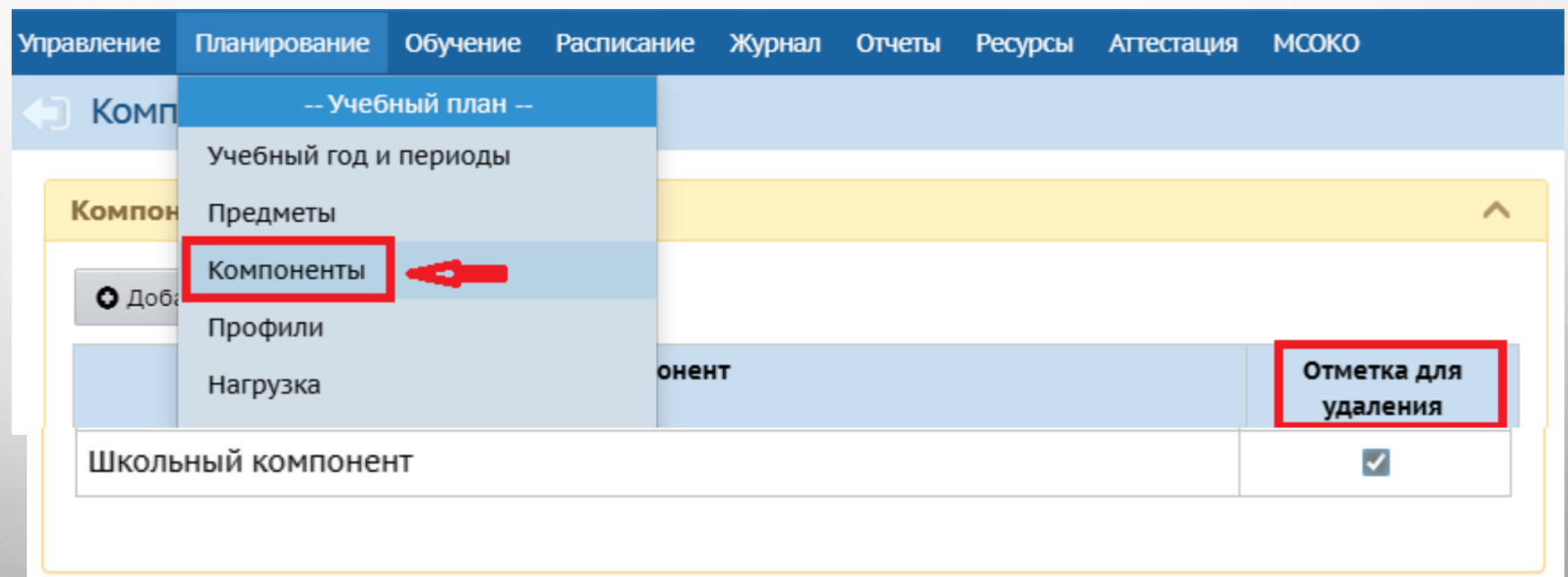

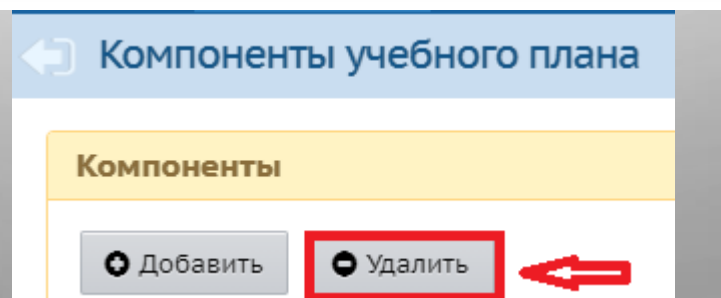

- 2. Добавьте новый компонент Часть, формируемая участниками образовательных отношений (при необходимости):
	- В планировании > Компоненты нажмите кнопку **Добавить**;
	- Введите название компонента и нажмите на **Сохранить**.

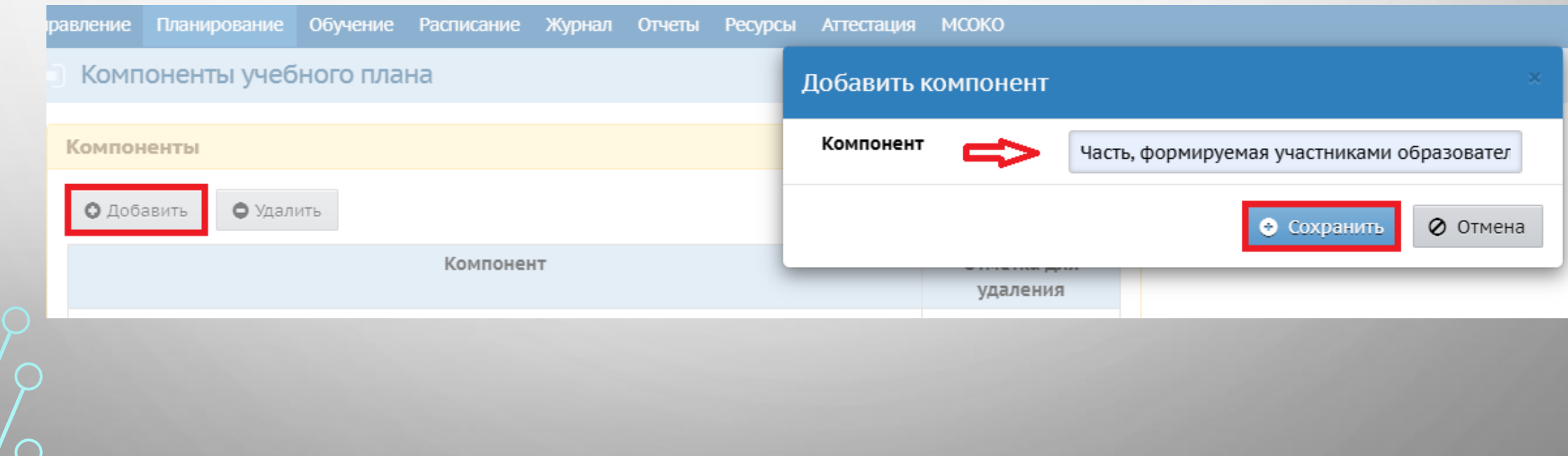

3. Добавьте нагрузку по новому компоненту в Планировании - > Нагрузка.

4. Удалите из федерального компонента учебного плана неиспользуемые/лишние предметы (часы по ним в учебном плане).

5. Создайте новые предметы, либо отредактируйте уже имеющиеся, если они не соответствуют ФГОС:

• в меню Планирование - > Предметы нажмите Добавить (при создании нового предмета) или на название предмета, который нужно отредактировать

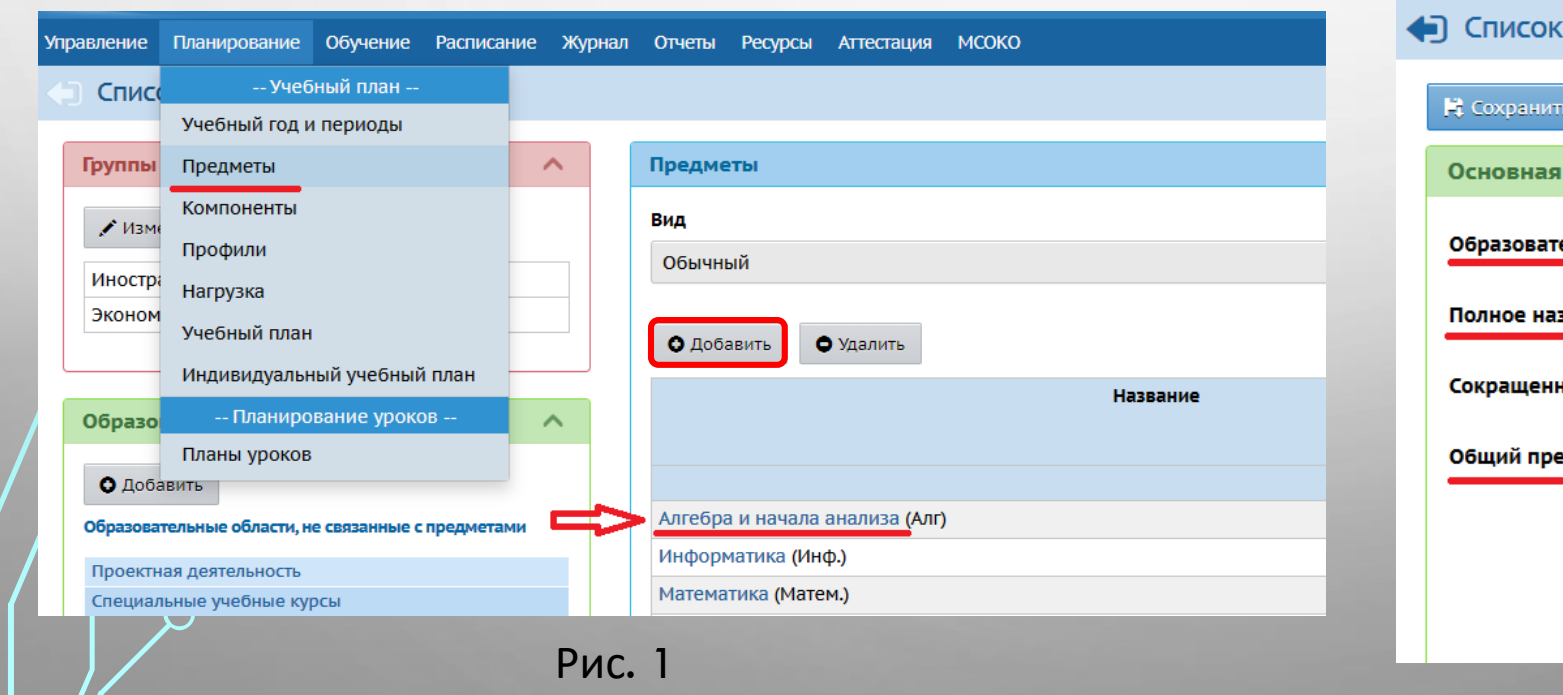

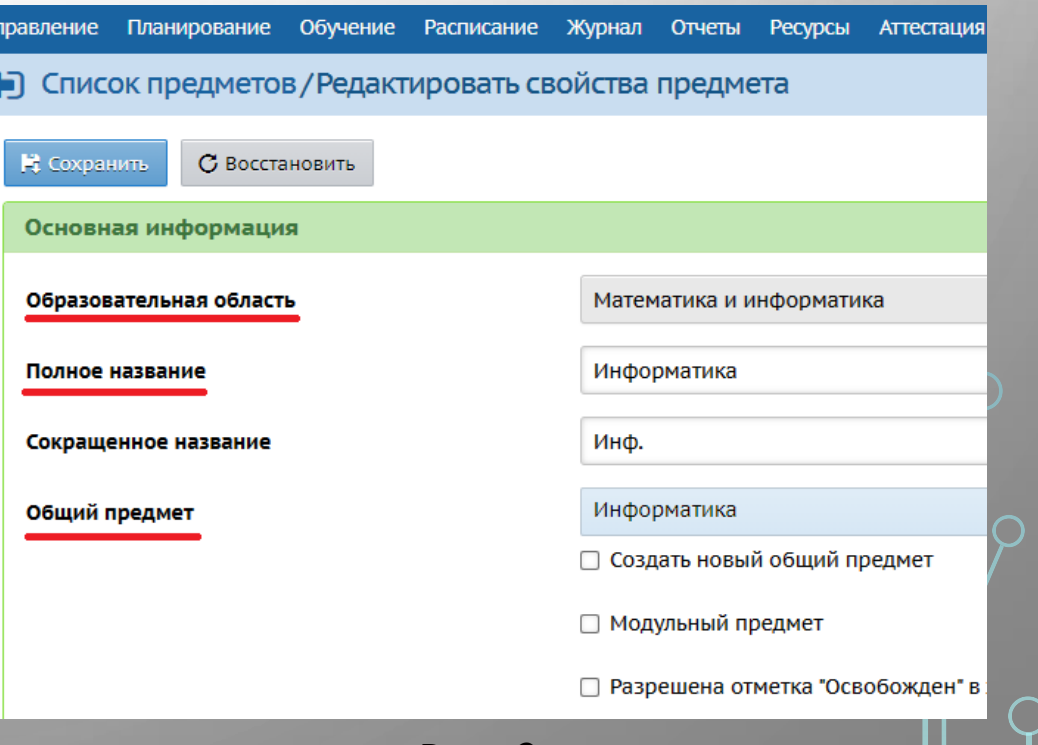

Рис. 2

6. Если были созданы новые обязательные учебные предметы для федерального компонента, необходимо добавить нагрузку в учебный план по данному компоненту.

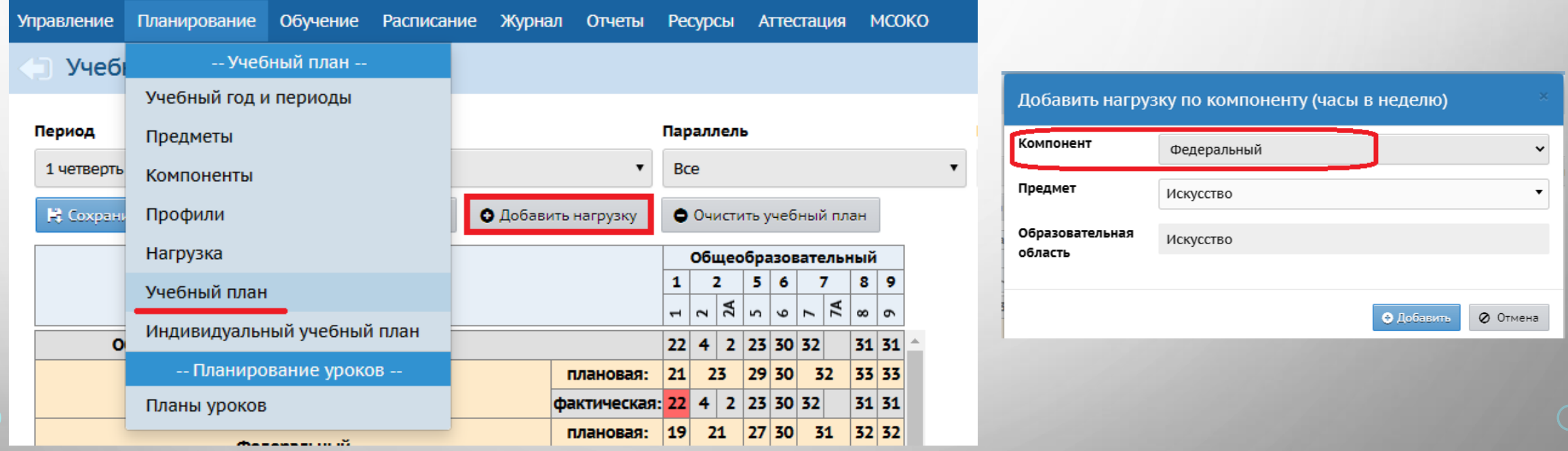

7. Добавьте нагрузку в учебном плане в части, формируемой участниками образовательных отношений.

## УНИВЕРСАЛЬНЫЙ УЧЕБНЫЙ ПЛАН

В связи с тем, что в ФГОС для одного и того же предмета разных уровней общего образования (начального, основного и среднего) определены разные предметные области, рекомендуется использовать **«универсальный»** учебный план, но только **в АИС СГО**.

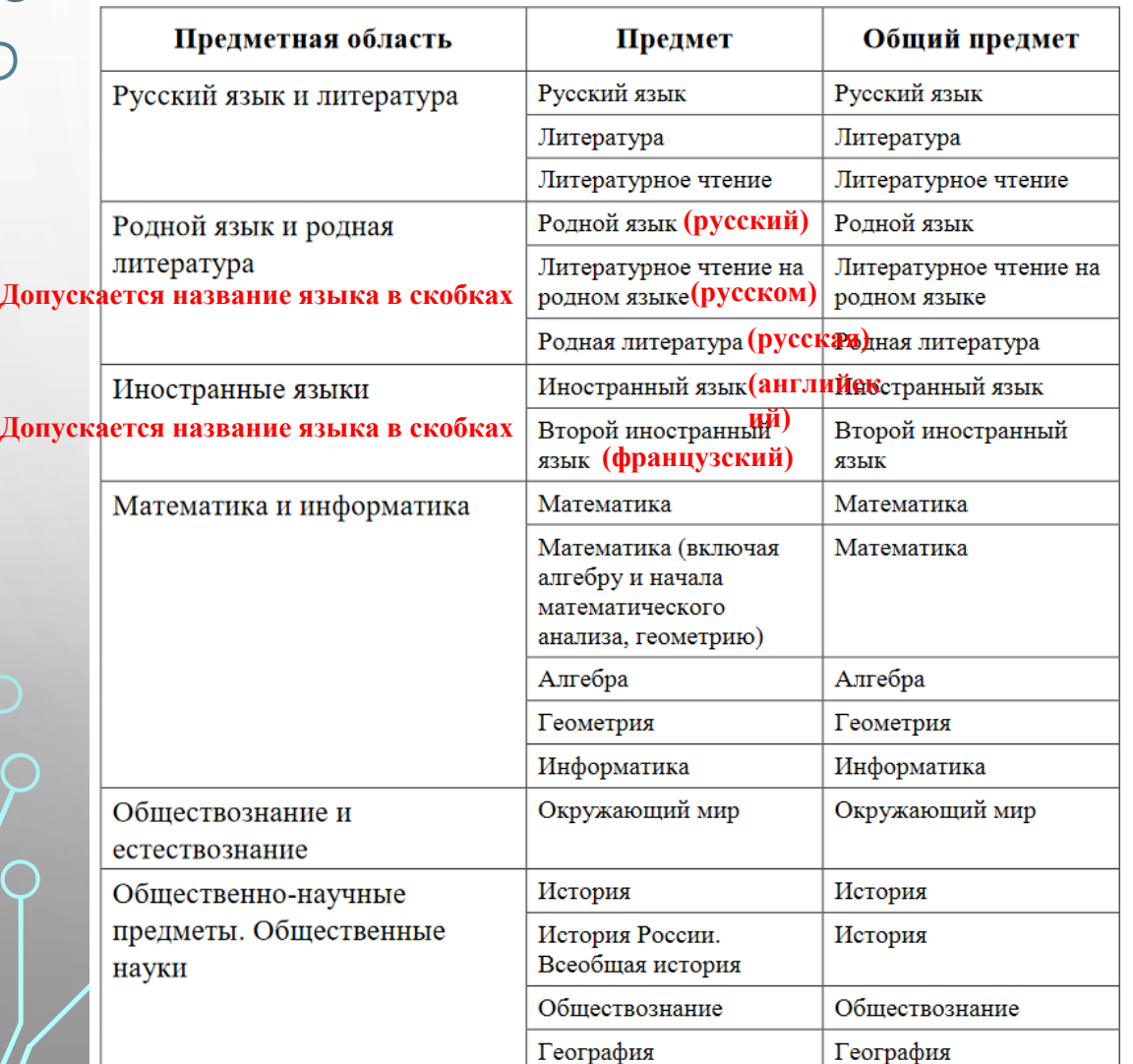

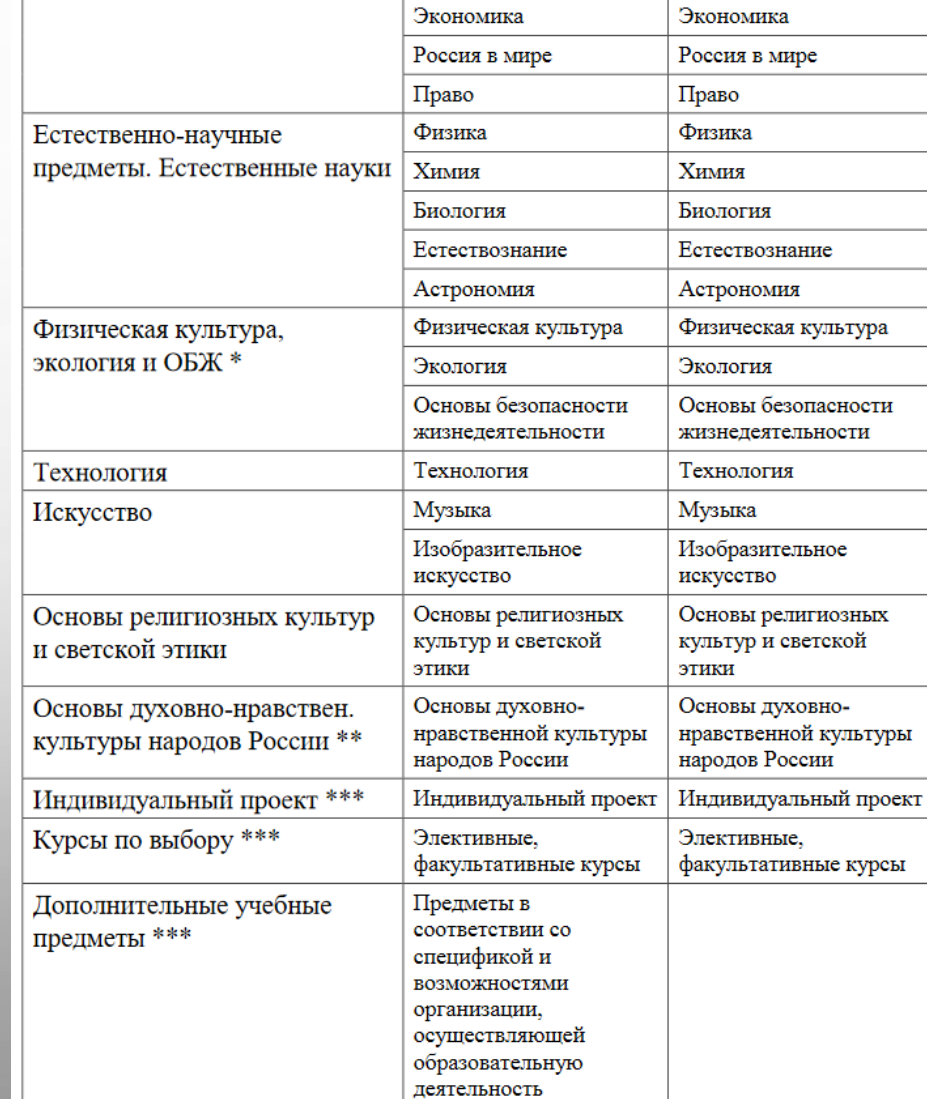

## **КУРСЫ ПО ВЫБОРУ ДЛЯ 10-11 КЛАССОВ**

Учебный план СОО предусматривает изучение обязательных курсов по выбору (п. 18.3.1. ФГОС СОО). Как правильно внести курсы по выбору в АИС СГО в классах **с классическим учебным планом**? Решение: создать учебный предмет **Элективные, факультативные курсы** и разбить его на подгруппы в соответствии с утвержденным учебным планом.

- 1. Добавьте в предметы учебный предмет **Элективные, факультативные курсы** с образовательной областью **Курсы по выбору**.
- 2. Создайте подгруппы в этом предмете.

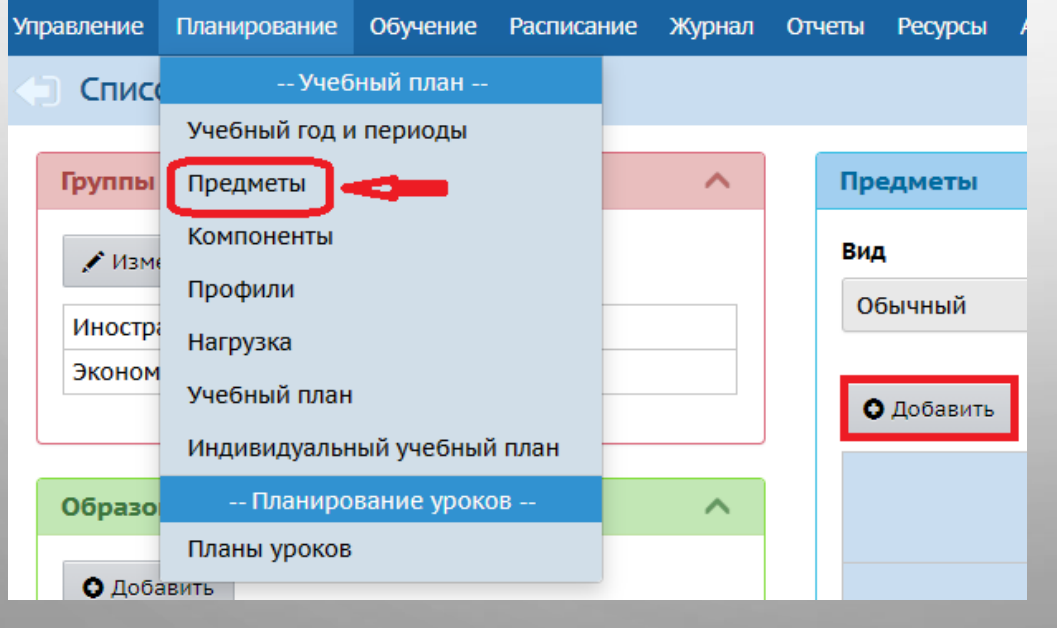

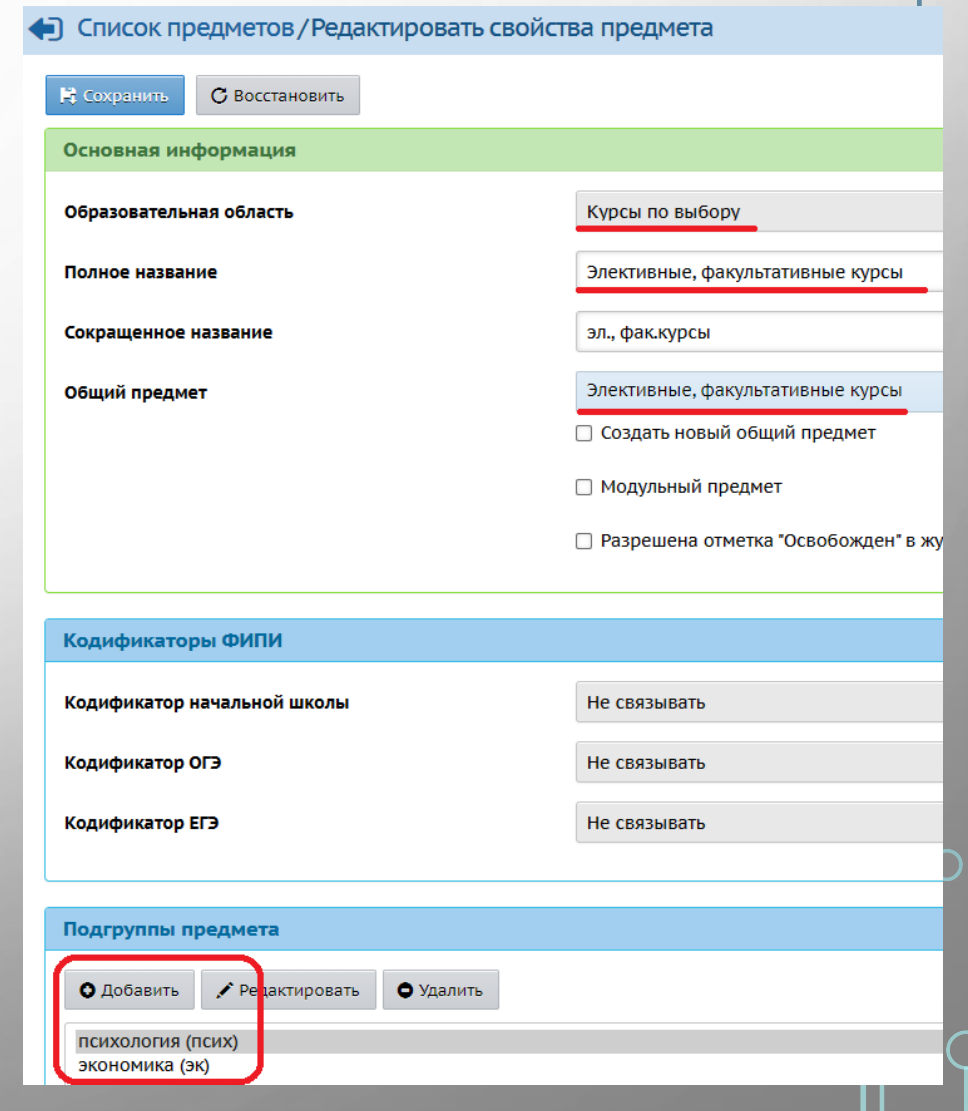

3. Добавьте нагрузку в учебный план в 10-11 классах – Элективные, факультативные курсы в **Федеральный компонент**.

4. В обучении - > Предметы свяжите предмет элективные, факультативные курсы с подгруппами и класс/параллель.

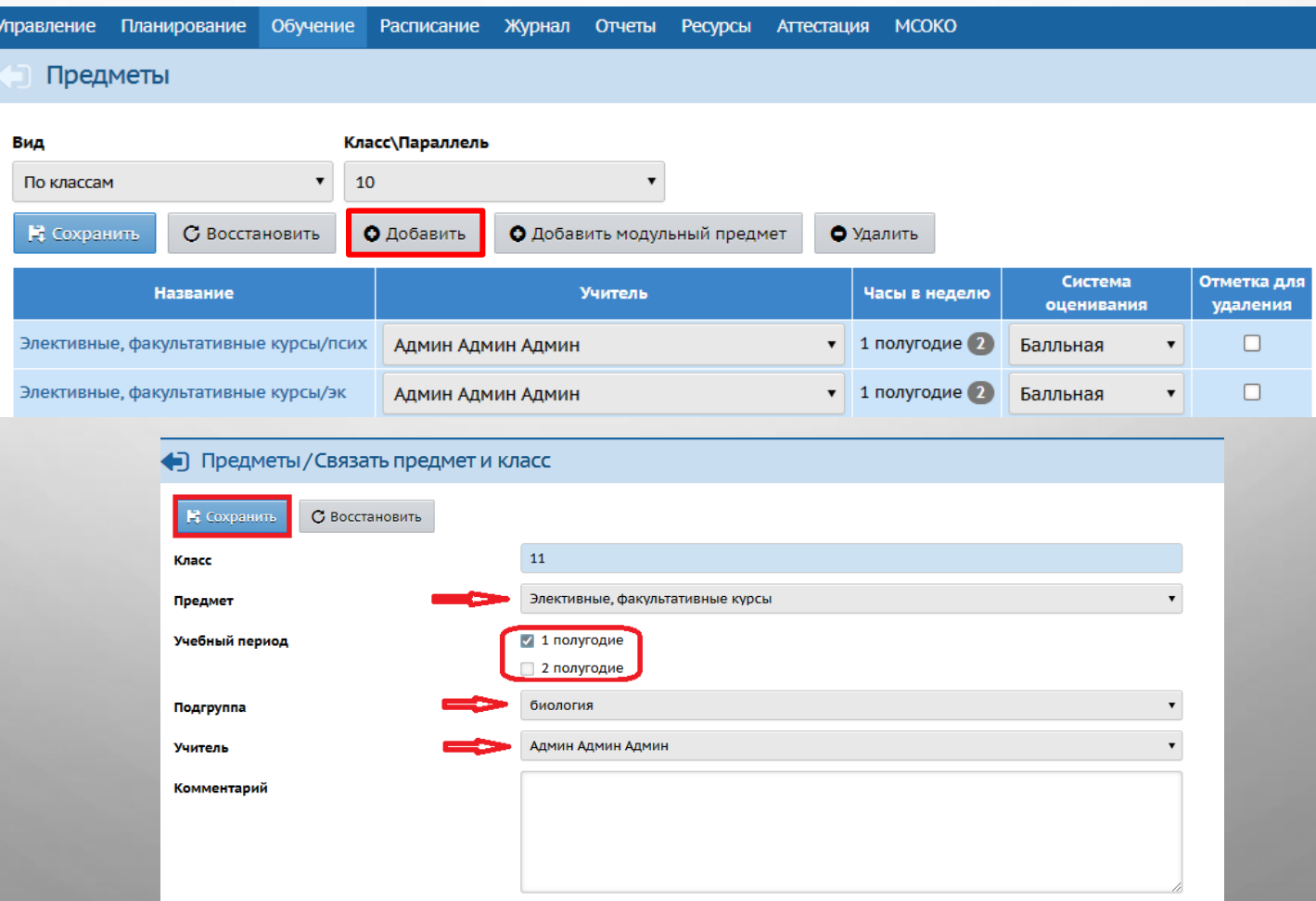

5. В разделе «Обучение - > Класс и подгруппы» распределите учащихся 10-11 классов по подгруппам данного предмета.

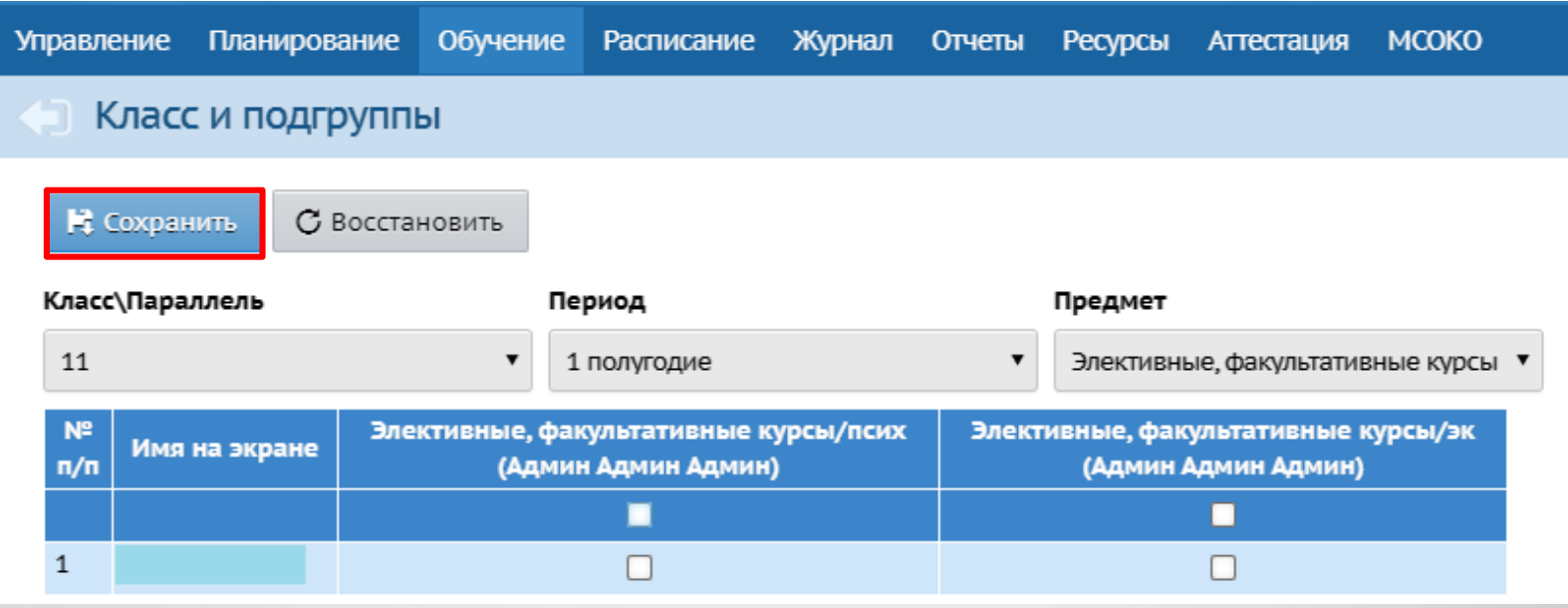

6. Составьте расписание по предмету для каждой подгруппы. При совпадении даты и времени занятий для разных классов, система выдает сообщение о пересечении уроков с другим классом. С предупреждением необходимо согласиться - после чего расписание будет создано.

#### • Сообщение

Добавлено занятий: 1

11.01.21 в смену/урок 1 / 1 в кабинете Информатика есть другое занятие: Элективные, факультативные курсы/псих у 11 класса

11.01.21 в смену/урок 1 / 1 учитель Админ Админ Админ ведёт другое занятие: Элективные, факультативные курсы/псих в 11 классе

#### **НЕВОЗМОЖНО ОТРЕДАКТИРОВАТЬ ОБРАЗОВАТЕЛЬНУЮ ОБЛАСТЬ**

Данная проблема возникает в случае, если предметы объединены в группу. Для ее решения необходимо удалить предметы из группы.

• Список предметов / Редактировать свойства предмета

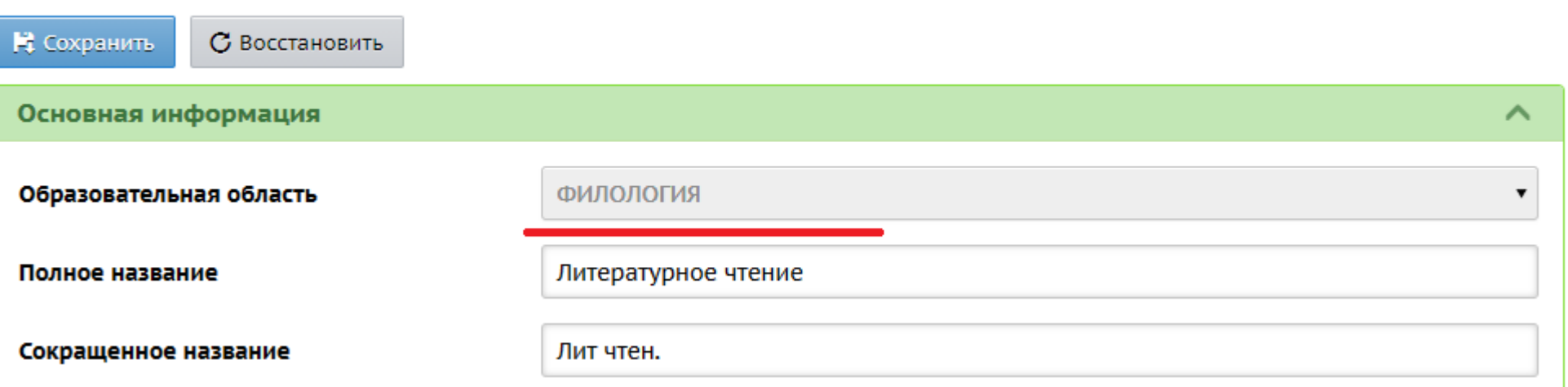

Из справки: Группы предметов введены в систему для того, чтобы в **Учебном плане** корректно подсчитывалась нагрузка на учащихся.

Зачастую возникает следующая проблема: нагрузка по некоторым предметам не должна суммироваться в **Учебном плане**. Например, в школе преподаются **Английский**, **Немецкий** и **Французский** языки, а предмет в учебном плане должен быть один - **Иностранный язык**. Для того, чтобы в учебном плане нагрузка по **Иностранному языку** не увеличивалась, и вводится группировка предметов. После объединения предметов в группу, можно в учебном плане выбрать в выпадающем списке **Группы предметов** значение **Выводить только название группы**, и тогда нагрузка будет подсчитываться корректно (например, вместо трех языков будет выводиться один **Иностранный язык**).

Как удалить предметы из группы предметов?

1. В главном меню **Планирование** -> **Предметы** в окне **Группы предметов** нажмите **Изменить.**

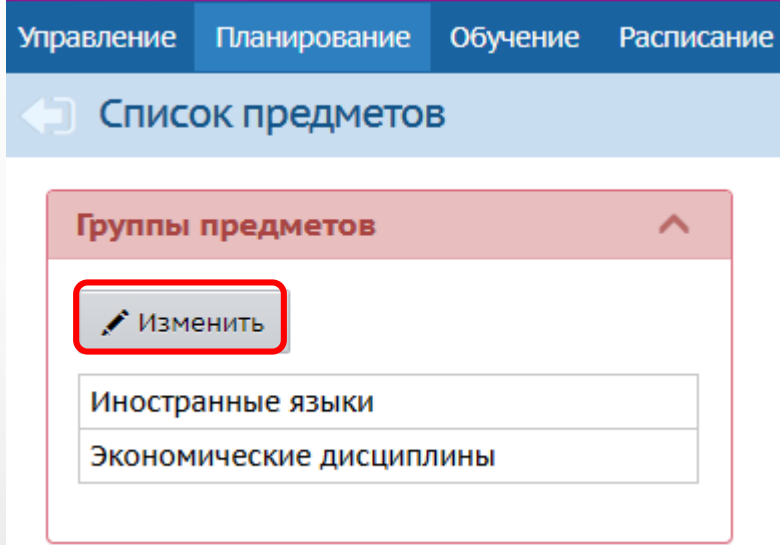

2. В списке групп выберите ту, в которой есть предмет/предметы, где необходимо отредактировать образовательную область. Для этого нажмите на название группы.

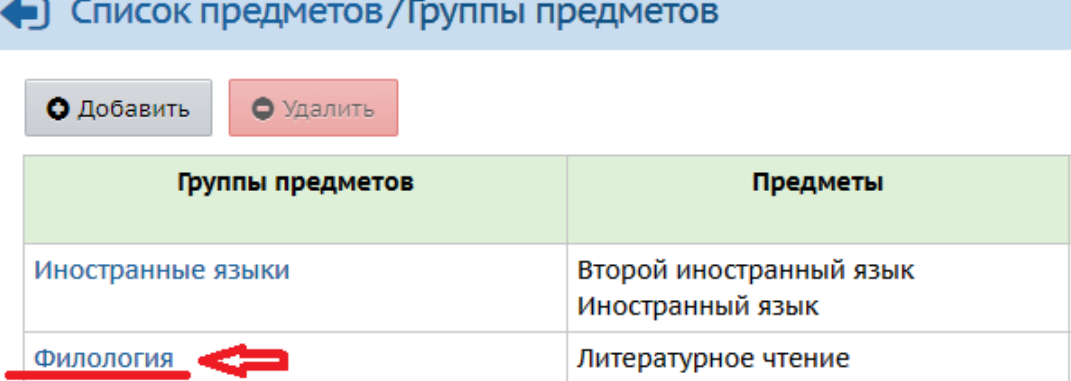

3. В окне редактирования группы предметов уберите галочку с нужного предмета. Нажмите **Сохранить**.

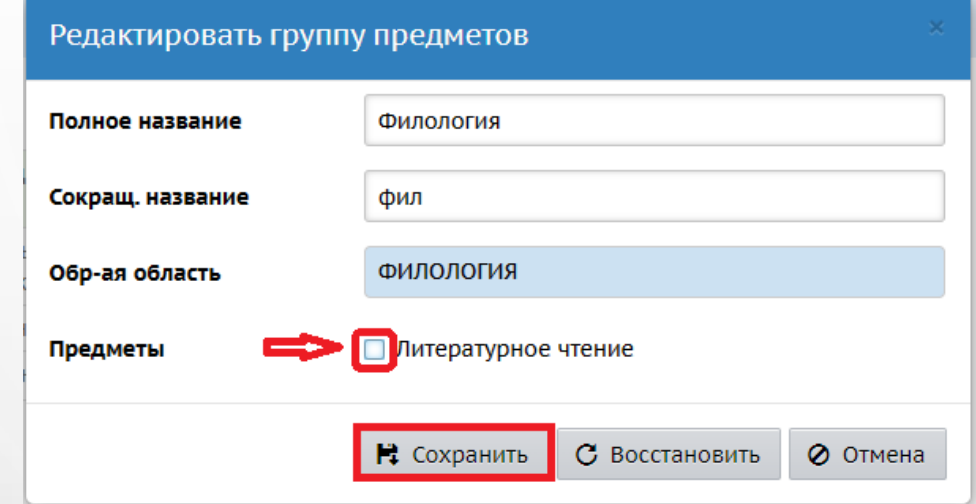

4. Система предупредит о возможном изменении в нагрузке учебного плана. Нажм

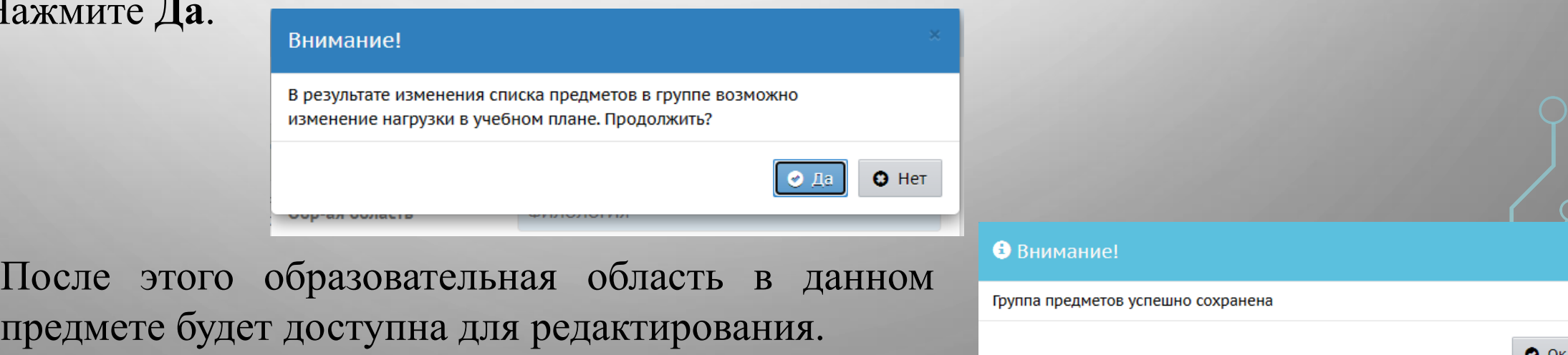

# 2. ОРГАНИЗАЦИЯ ВНЕУРОЧНОЙ ДЕЯТЕЛЬНОСТИ В АИС СГО

 $\bigcap$ 

∩

 $\overline{O}$ 

 $\bigcirc$ 

## **РЕКОМЕНДАЦИИ ПО ОРГАНИЗАЦИИ ВНЕУРОЧНОЙ ДЕЯТЕЛЬНОСТИ В АИС СГО**

1. Для того, чтобы учесть внеурочную деятельность и не превысить предельно допустимую нагрузку в учебном плане, можно создать предмет **"Внеурочная деятельность"** и по нему задать нагрузку одного предмета (подгруппы), в части учебного плана, формируемой участниками образовательных отношений.

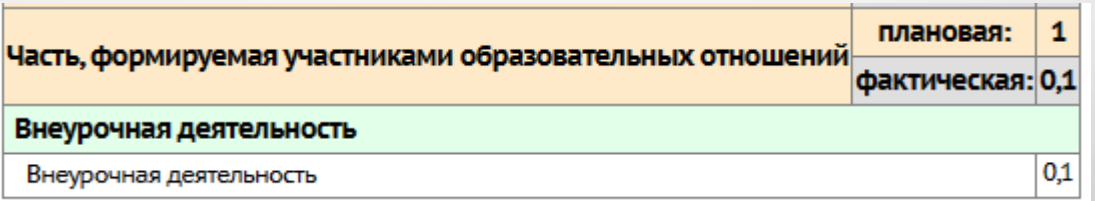

2. Создать несколько подгрупп с названиями предметов по внеурочной деятельности (по аналогии с курсами по выбору).

3. Связать класс и предмет и зачислить учащихся классов, посещающих внеурочную деятельность, в подгруппы.

4. Выберите систему оценивания по предмету **"Внеурочная деятельность"**: не оценивается или зачет/незачет.

# 3. ДВИЖЕНИЕ УЧАЩИХСЯ В АИС СГО

 $\overline{O}$ 

∩

 $\circ$ 

 $\bigcirc$ 

 $\mathcal{Q}$ 

 $\overline{O}$ 

∩

 $\bigcap$ 

 $\mathcal{O}$ 

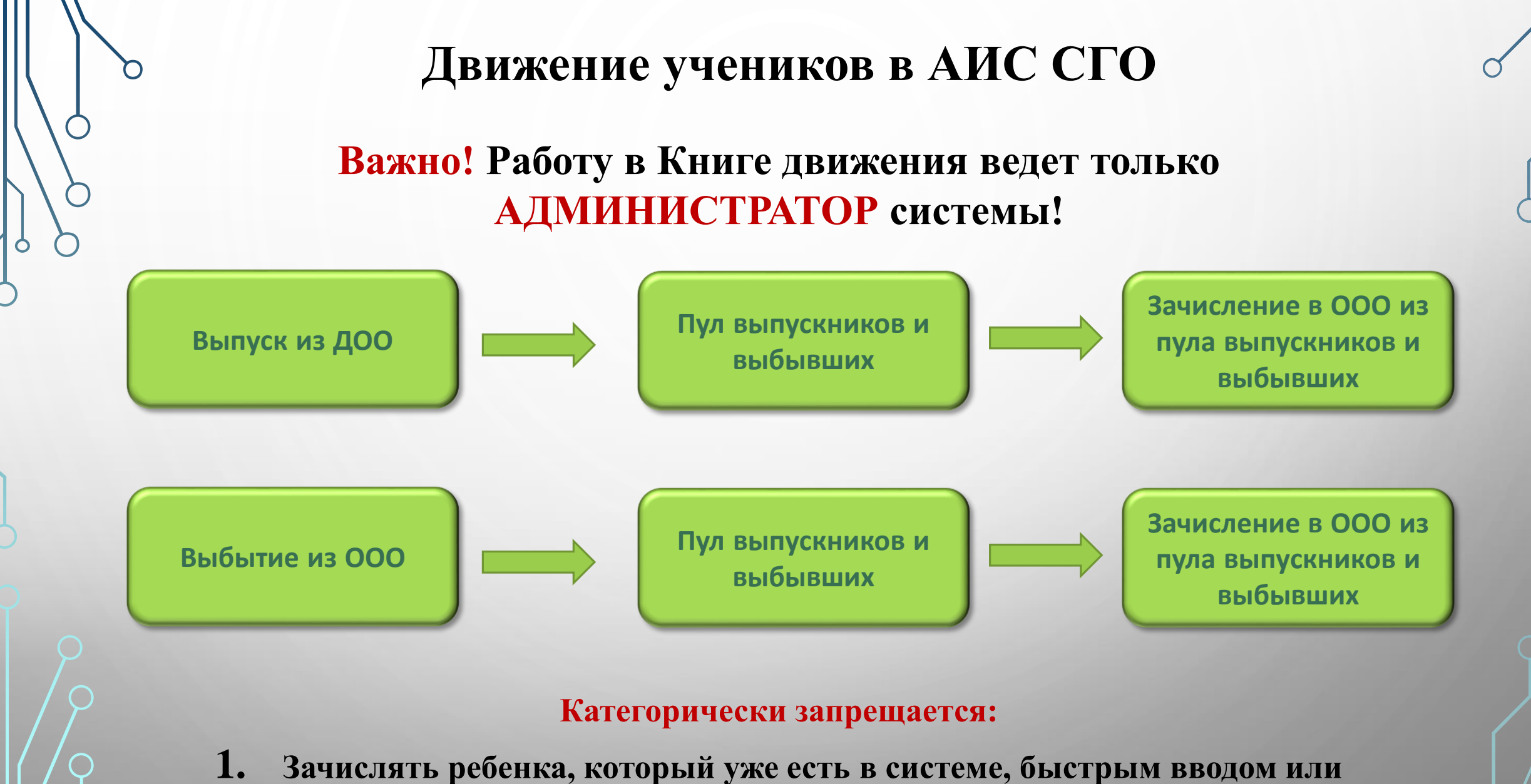

- **импортом!**
- **2. Делать несвоевременное отчисление/выпуск!**

#### **АЛГОРИТМ ДЕЙСТВИЙ ДЛЯ ЗАЧИСЛЕНИЯ УЧЕНИКОВ ИЗ ПУЛА ВЫПУСКНИКОВ И ВЫБЫВШИХ**

1. В главном меню «Управление» выберите «Движение учащихся».

2. На экране «Книга движения учащихся» выберите:

актуальный учебный год,

тип документа – зачисление в школу,

 $\triangleright$ подтип – все зачисленные,

класс, куда необходимо зачислить ребенка и нажмите «Добавить»

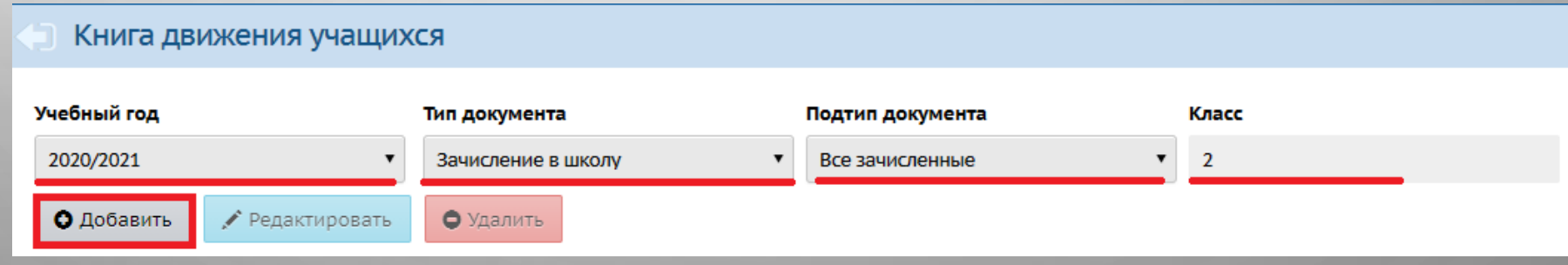

#### 3. Укажите № документа, дату и нажмите на **Добавить учеников в**

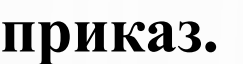

 $\mathcal{O}$ 

• Книга движения учащихся/Добавление документа о движении

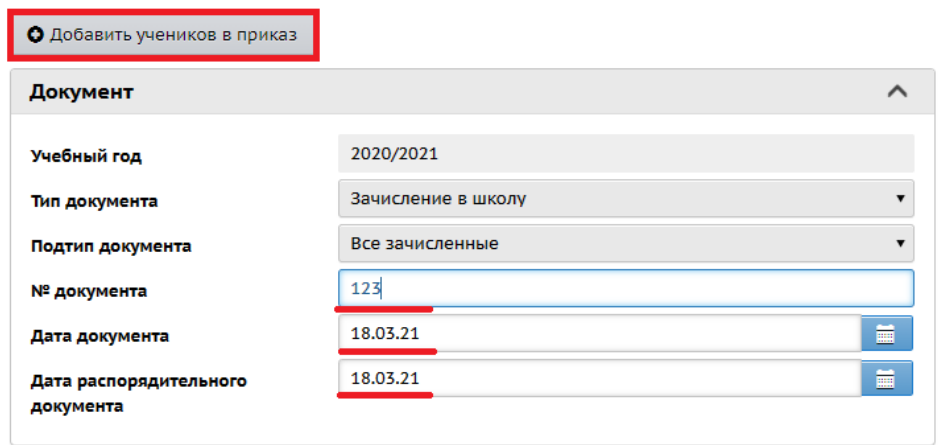

#### 4. Выберите **Список выпускников и выбывших** и нажмите Добавить.

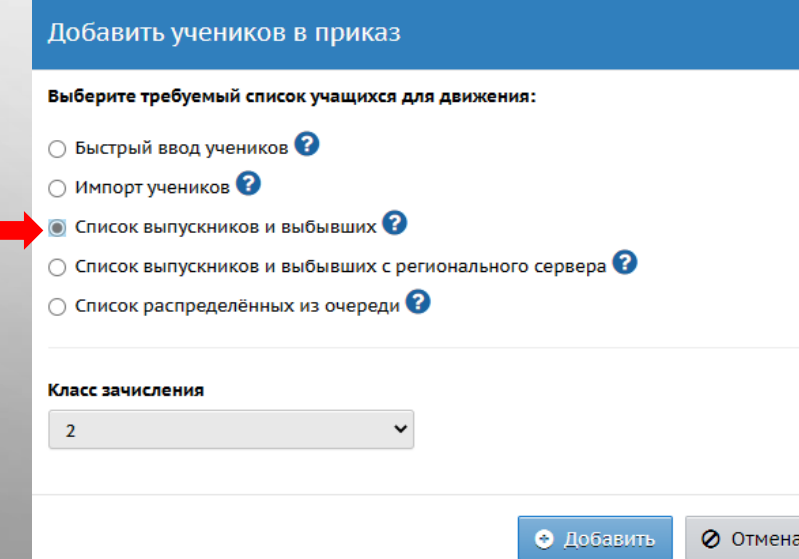

5. На экране «Книга движения учащихся/Список выпускников и выбывших» необходимо задать фильтр: если ребенок зачисляется в школу из детского сада выберите категорию доступности – выпуск, если из другой ООО – выбытие. Нажмите **Применить.**

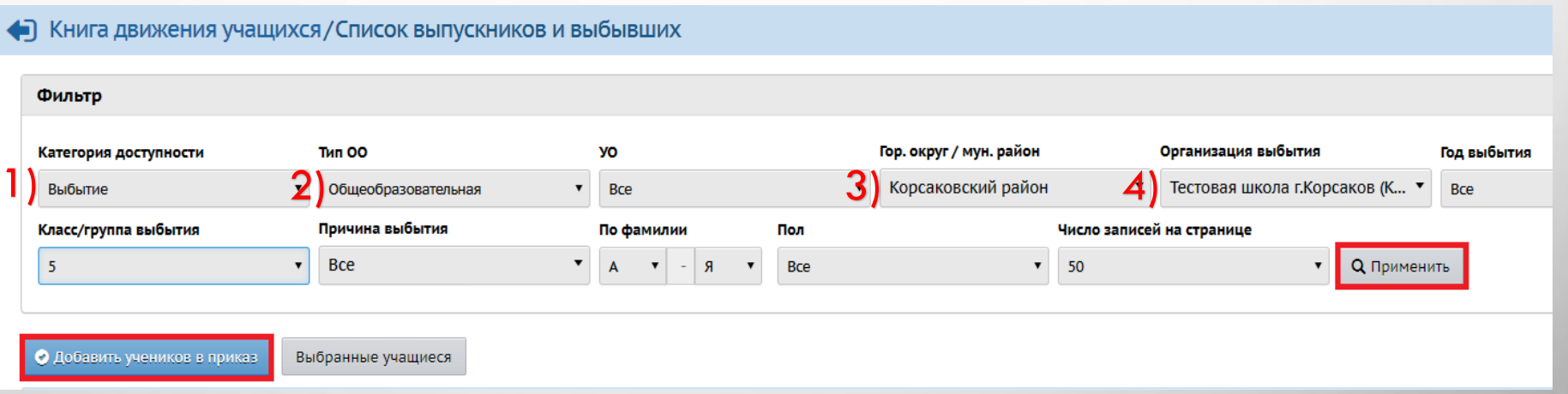

6. В загрузившемся списке учеников/воспитанников поставьте галочки напротив тех, кого необходимо зачислить в данную ООО. Далее нажмите на кнопку **«Добавить учеников в приказ».**

7. Таким образом, выбранный ученик/воспитанник будет верно зачислен в ООО.

#### **НАШИ КОНТАКТЫ:**

**Ответственный методист Лазарева Евгения Валерьевна 8 (4242) 55-62-06 (доб. 510#)**

- **Городской округ «Охинский»**
- **Поронайский городской округ**
- **Северо-Курильский городской округ**
- **Городской округ «Смирныховский»**
- **Углегорский городской округ**
- **Южно-Курильский городской округ**
- **Городской округ «город Южно-Сахалинск»**

**Ответственный методист Домбровская Виктория Сергеевна 8 (4242) 55-62-06 (доб. 515#)**

- **Городской округ «Александровск-Сахалинский»**
- **Анивский городской округ**
- **Городской округ «Долинский»**
- **Корсаковский городской округ**
- **Курильский городской округ**
- **Макаровский городской округ**
- **Городской округ Ногликский**
- **Невельский городской округ**
- **Томаринский городской округ**
- **Тымовский городской округ**
- **Холмский городской округ**

Эл. почта: mr.tsdo@mail.ru Сайт: http://sakhcdo.ru/ Материалы по работе с УП: http://sakhcdo.ru/uchebnyy-plan-vais-sgo Материалы вебинара: http://sakhcdo.ru/organizaciya-isoprovozhdenie-vebinarov